## Adding/Removing Personnel from and Cayuse protocol

Before a user can be added to Cayuse they must have an account.

To request a new user account complete a Google form located here:

<http://bit.ly/esirius3g-account-request-form>

Once the account is requested the IACUC will create the new account and notify the PI via email that the account has been created. At that time, the PI can then log into Cayuse, and add the person to the protocol via an amendment.

To create an amendment, log into Cayuse at:<https://cwru.esirius.cayuse.com/esirius3g/> and enter your CWRU ID and password:

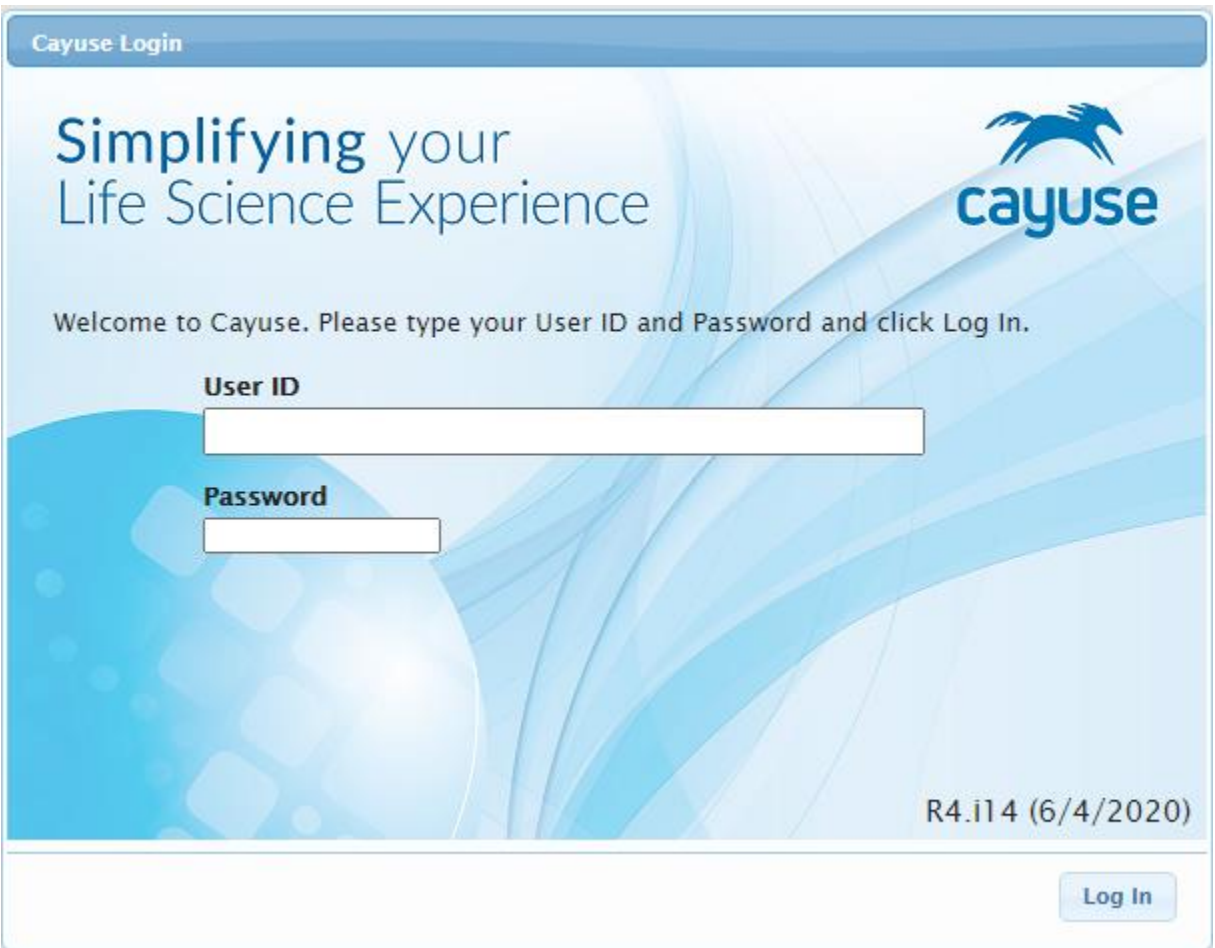

Once logged in, on the left navigate and highlight/select **Protocol Actions** in the **Protocol Management** tab:

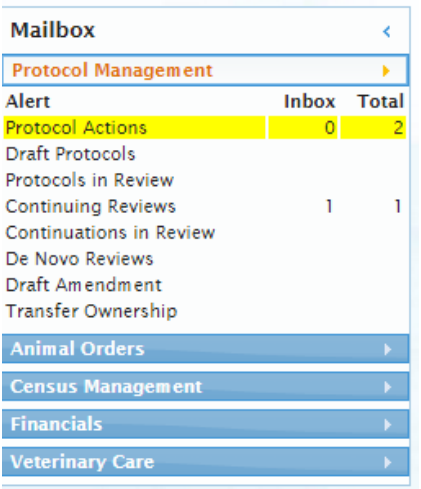

Once highlighted all of the PI's protocol(s) will appear to the right under Protocol Actions tab; highlight the protocol you would like to amend and select the **Start an Amendment** button at the top of the tab:

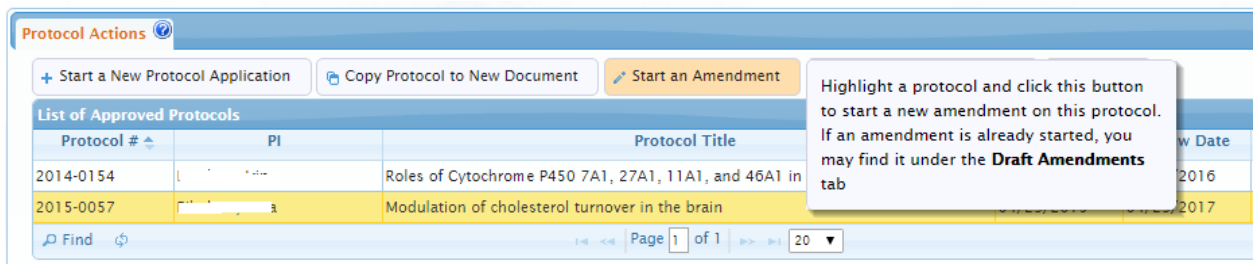

Next, add the **Reason for Change** to the amendment and select the **Amend Protocol** button:

## **Start a New Amendment**

Please enter the reason for this amendment. When completed, click Amend Protocol button. You will be presented<br>IACUC office when completed.

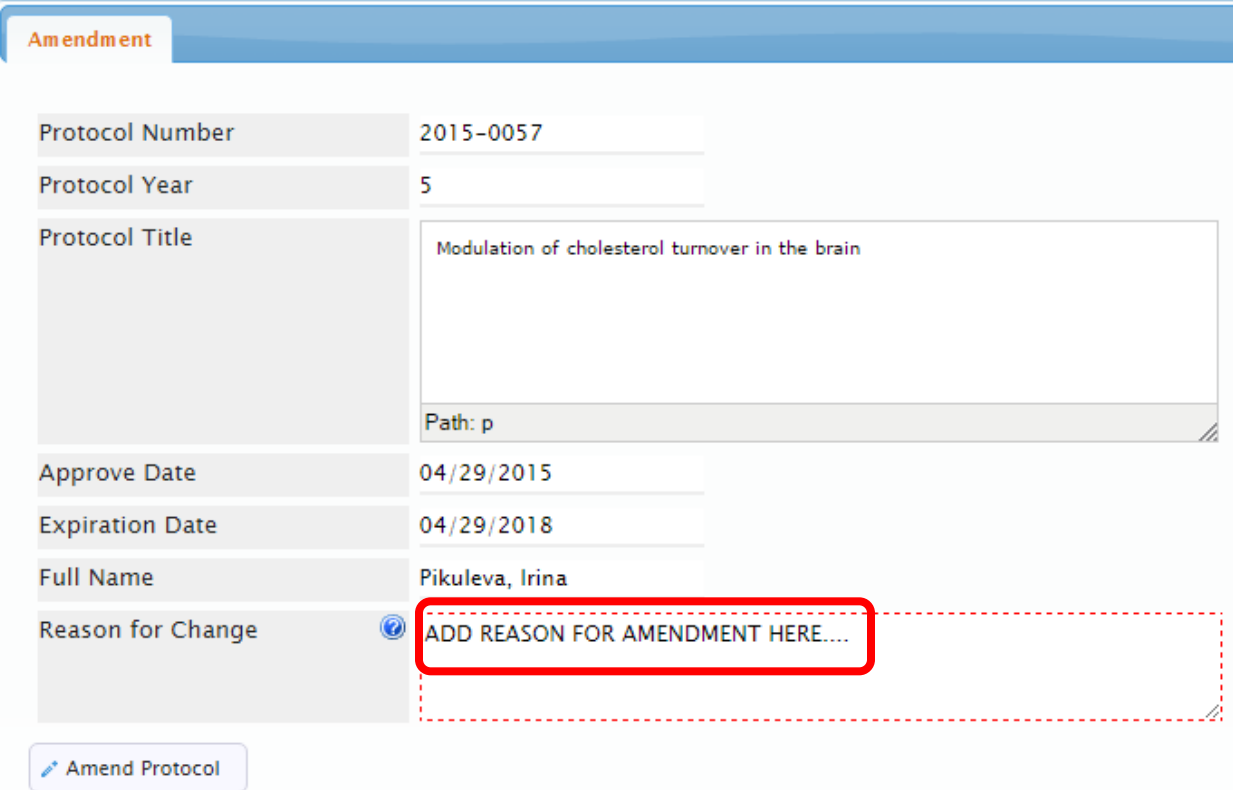

Once inside the protocol navigate to the personnel section of the protocol by selecting **Personnel**:

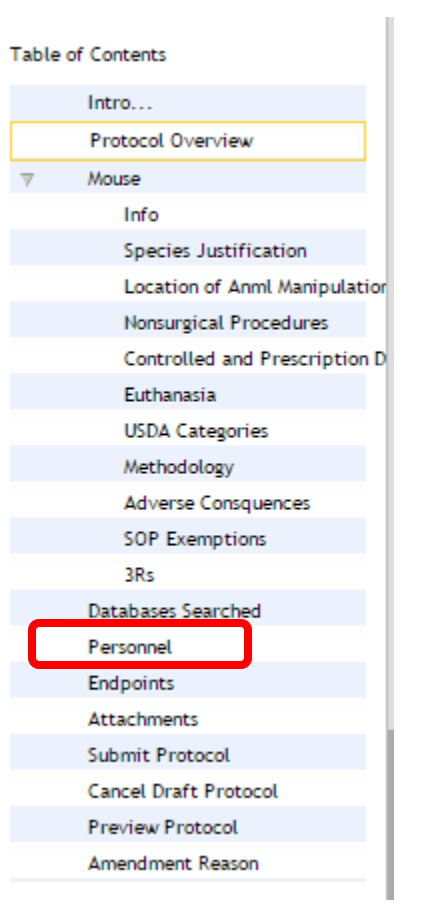

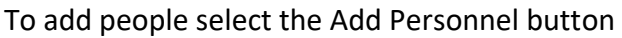

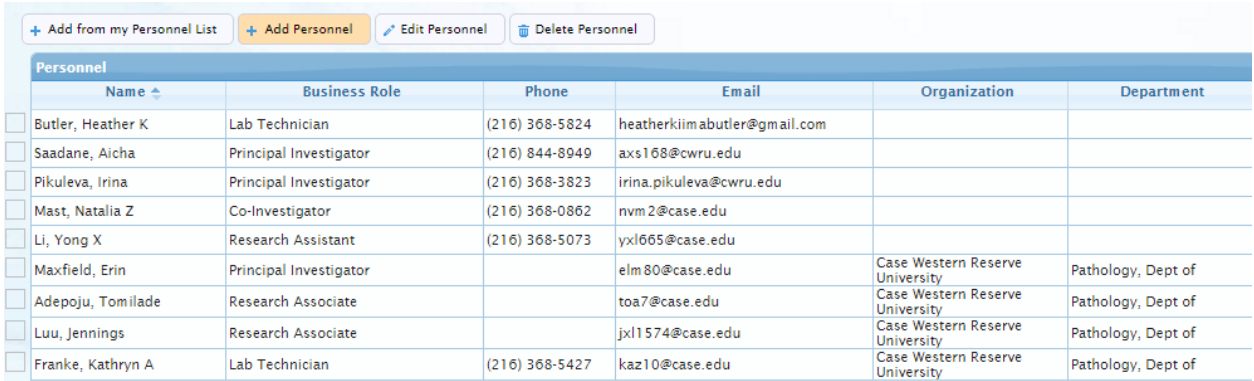

Then select the **Business Role** of the person on the first line then in the second line under **Name**, begin typing the person's last name and you should see the person's full name appear. Select that.

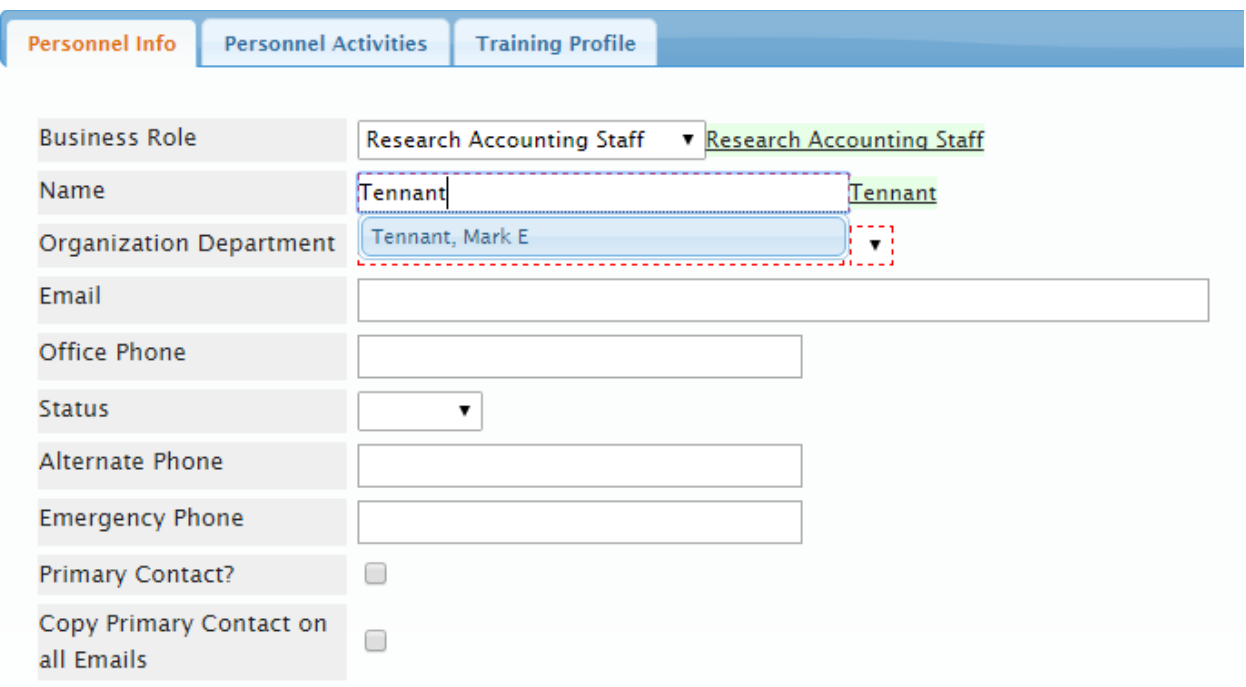

Then fill in any missing info, **Organization and Department, Office Phone** And select **Active** for **Status**.

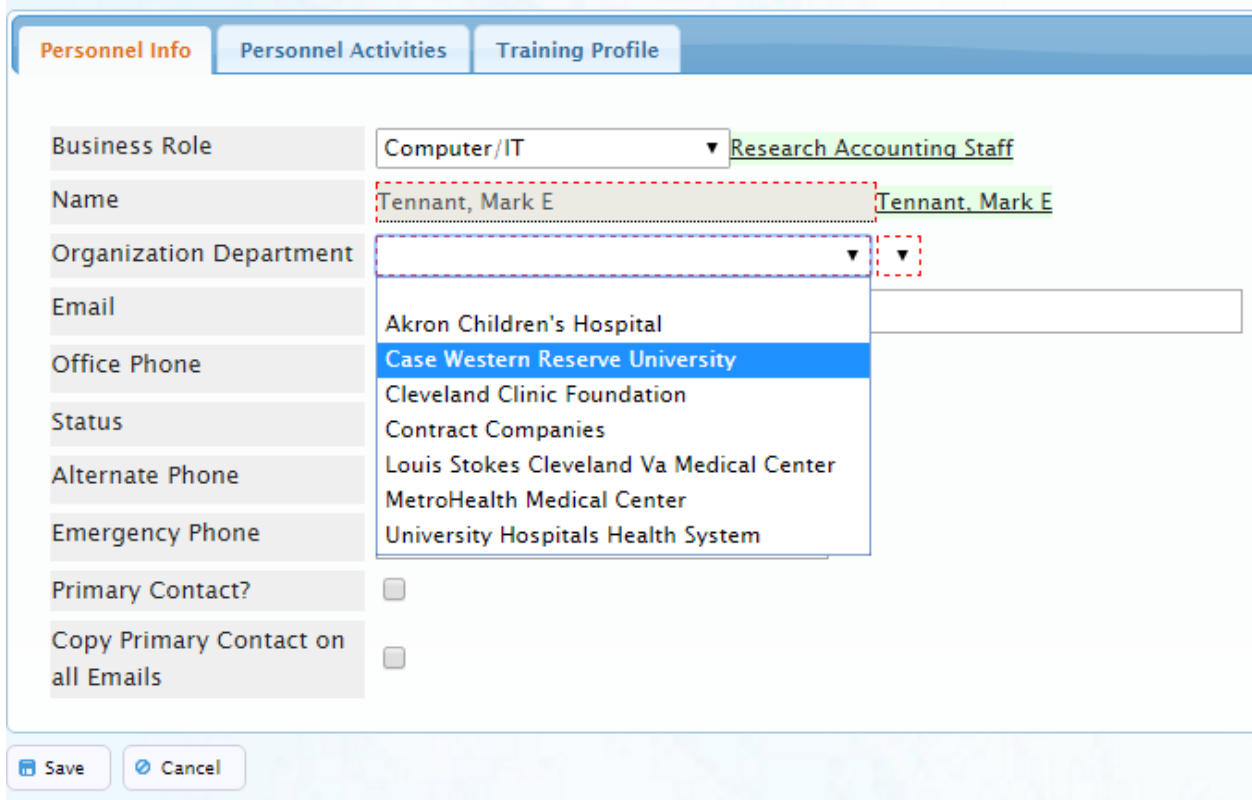

**Do not select Save yet**…next select the Personnel Activities tab and answer the three questions:

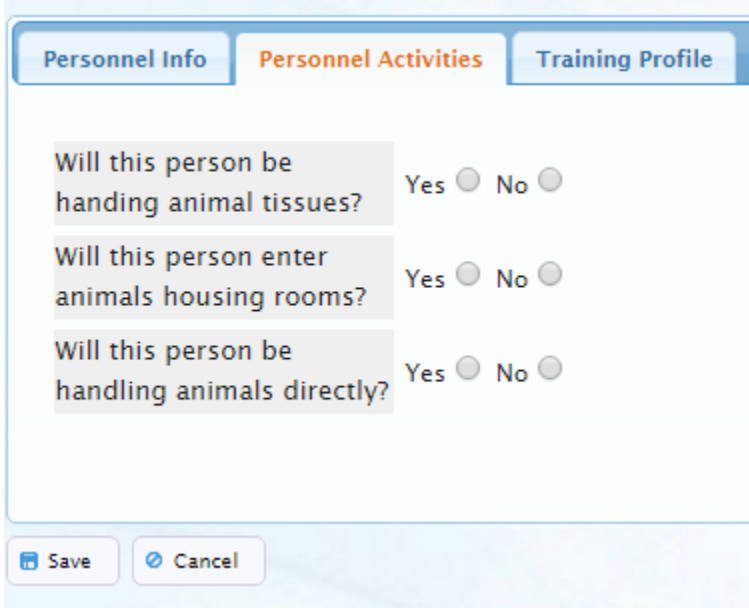

**Do not select Save yet –** Based on how the three questions are answered and in this case the person will handling animal tissues, entering the animal facility and handling animals.

Check off all of the activities that person will be performing on the protocol.

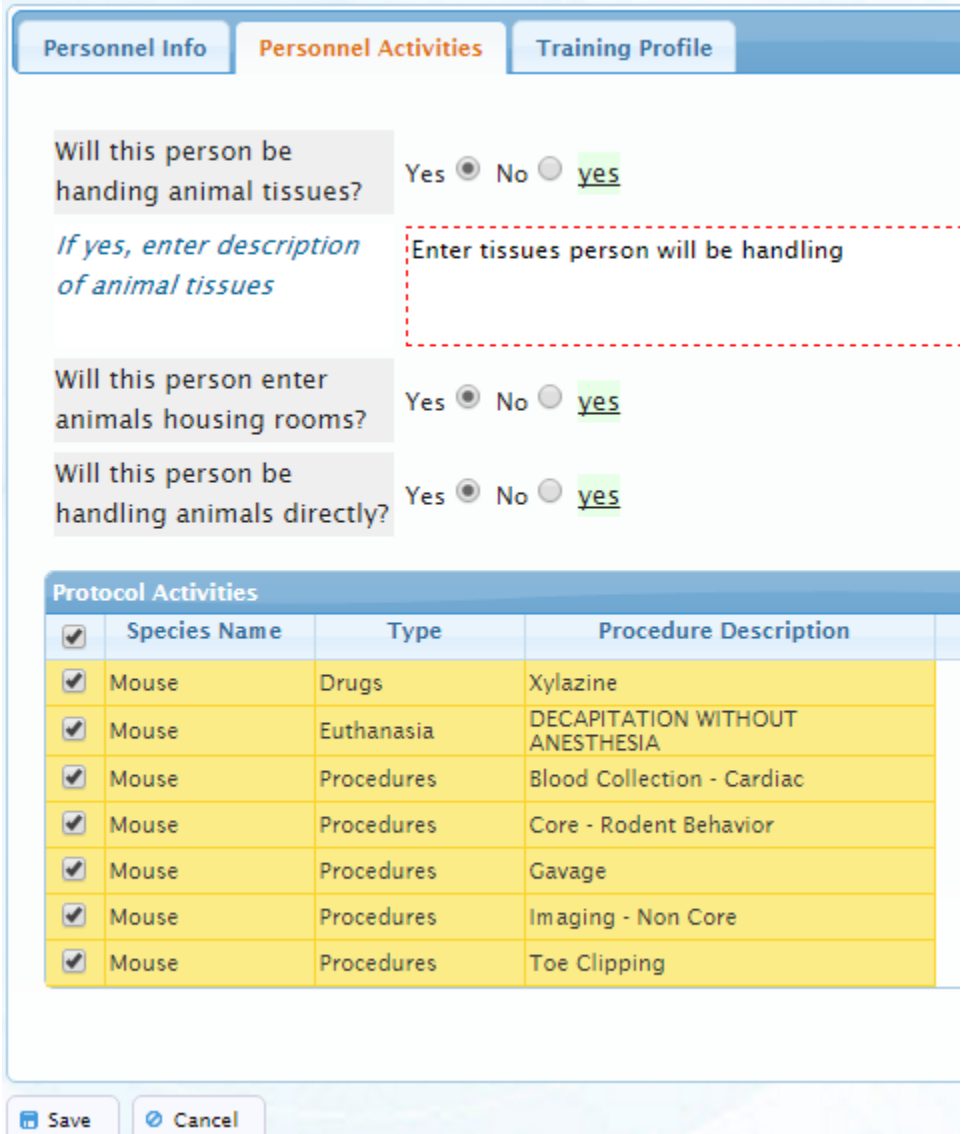

Finally select the Training Profile tab. Based on how the questions in Personnel Activities are answered training requirements are displayed for that person.

Add the person's **Dregrees/Experience and Qualification**s in the text box provided. If none, state that your lab and the ARC will train. When complete, select the Save Button at the bottom of the page:

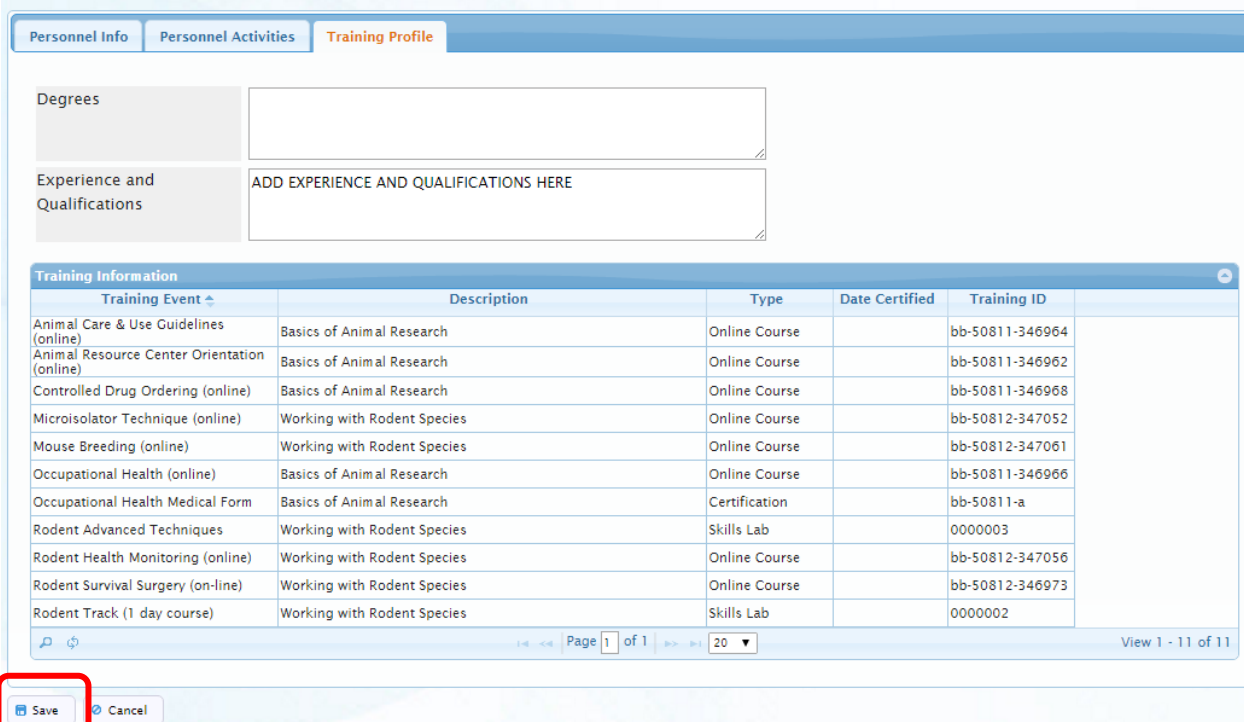

## **Removing Personnel** –

When removing personnel from the protocol, simply highlight the person's name in the Personnel List and select the Delete Personnel button at the top of the table:

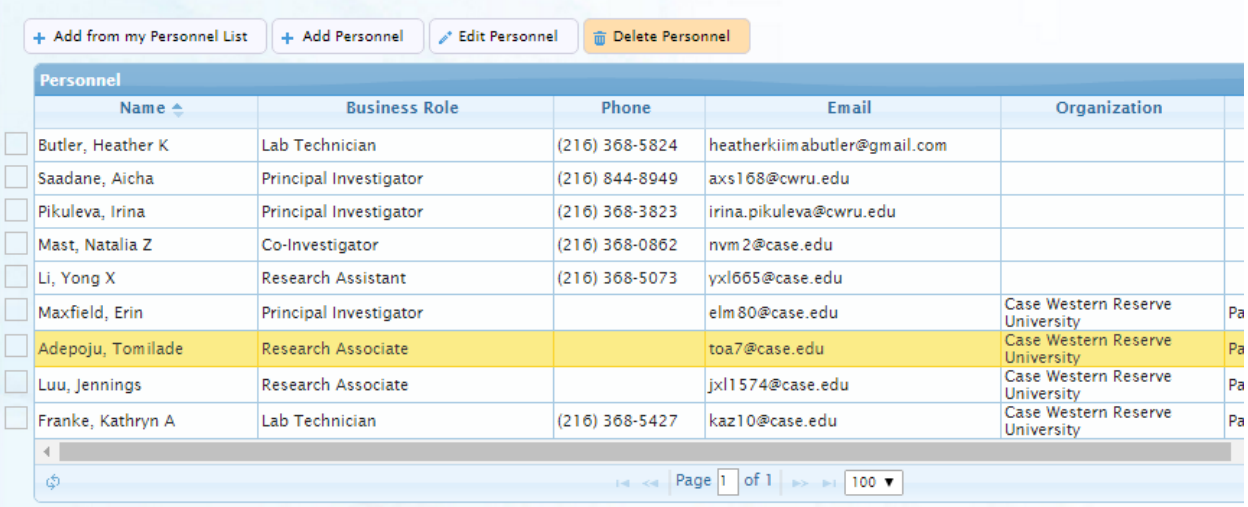